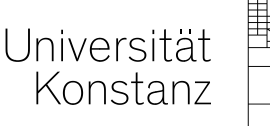

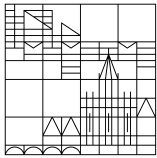

# **Belegen der Arbeitsgemeinschaften im ZEuS**

Das Wintersemester 2021/22 steht zwar weiterhin unter dem Stern der Pandemie, es ist aber das erste, in dem wieder ein relevanter Anteil an Präsenzlehre möglich ist. Und das betrifft am Fachbereich Rechtswissenschaft ganz voran die Arbeitsgemeinschaften. Hier sollen Sie in Kleingruppen einander begegnen, miteinander diskutieren und sich so unter Anleitung das juristische Rüstzeug aneignen, um später selbstständig unbekannte Klausursachverhalte überzeugend lösen zu können.

Das funktioniert für die meisten von Ihnen wohl in einer realen physischen Begegnung im Seminarraum besser als in reinen Zoomsitzungen. Letztere werden zu einem kleinen Anteil aber weiterhin angeboten und bieten den gleichen Umfang und die gleiche Intensität wie die Präsenz-AGs.

Lassen Sie sich bitte weder in der vermeintlichen Anonymität der Online-AG davon abschrecken, an der AG aktiv und mit Beiträgen teilzunehmen, noch in den manchmal gefühlten Vorführmomenten in den Präsenz-AGs abschrecken, Ihren Beitrag in der AG zu leisten. Damit lernen Sie mehr und die AG-Leiter/innen sind weniger monoton unterwegs. Wirken Sie bitte am Erfolg Ihrer AG und damit auch Ihres Studiums aktiv und vorbereitet mit!

Die Zahl der gebotenen Präsenz-AGs sollte es ermöglichen, dass jeder und jede von Ihnen mindestens eine, idealerweise mehrere AGs in Präsenz nutzen kann. Eine Garantie dafür gibt es aber nicht. Die rein online angebotenen AGs sind im AG-Plan in ZEuS wie in der pdf als "online" markiert.

Die AG-Leiter/innen sind alle bemüht, Sie in Ihrem Studium zu unterstützen, wählen aber alle aus unterschiedlicher didaktischer, technischer und persönlicher Positionierung unterschiedliche Formate. Ziel aller ist aber, Sie in jedem Fall auf die Abschlussklausuren bestmöglich vorzubereiten. Ihr Eigenengagement ist dieses Semester aber noch viel mehr gefordert als sonst. Wie genau die Ihnen zuteilte AG stattfindet, erfahren Sie von Ihren jeweiligen AG-Leiter\*innen nach Zulassung.

Das Format der Probeklausuren ist noch offen, stellen Sie sich aber auf jedenfalls handgeschriebene Klausuren ein. Die genaue Form teilt Ihnen zu gegebener Zeit Ihr/e AG-Leiter/in mit. Die Abschlussklausuren werden aller Voraussicht vollständig präsent und handgeschrieben stattfinden zu den regulären Regeln der ZwiPrO. Der Fachbereich ist bemüht schnellstmöglich für Klarheit zu sorgen.

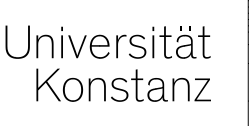

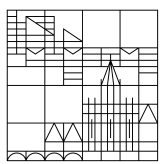

## **Belegungsverfahren**

Die nachfolgenden Übersichten zeigen, wie Sie die jeweiligen Arbeitsgemeinschaften (1. bis 4. Fachsemester) belegen. Dieses Verfahren ist **zwingend** für die Teilnahme an den angebotenen Arbeitsgemeinschaften.

Die Einteilungen zu den Arbeitsgemeinschaften sind **verbindlich**.

Wer nicht angemeldet und zugeteilt ist, darf weder an der AG teilnehmen, noch die Probeklausur wahrnehmen. Von der Teilnahme an den Probeklausuren kann ausgeschlossen werden, wer nicht regelmäßig in der zugeteilten AG teilnimmt.

**Klausurwieder- und -nachholende** sowie **Nebenfachstudierende** dürfen an den AGs teilnehmen, unterliegen aber ebenfalls der Anmeldepflicht, bitte wenden Sie sich vor Abschluss des Anmeldezeitraums an mich per E-Mail.

Erasmus- und LL.M.-Studierende können frei wählen, werden aber gebeten, nach Möglichkeit nicht alle die gleiche Arbeitsgemeinschaft zu besuchen. Für Vertragsrecht I wird eine speziell für diese Gruppe zugeschnittene Arbeitsgemeinschaft mit Abschlussprüfung angeboten.

# **Anmeldefrist: 26.10.-01.11.2021 (23:59). Eine andere Möglichkeit zur Anmeldung besteht nicht.**

Das elektronische Vorlesungsverzeichnis finden Sie im Zentralen Einschreibe- und Studierendenportal ZEuS der Universität Konstanz unter

## **zeus.uni.kn im Reiter ► Lehrangebot**

Achten Sie darauf, dass das richtige Semester (oben) ausgewählt ist.

Dort müssen Sie sich mit Ihren individuellen universitären E-Mail-Zugangsdaten anmelden.

## **1. Vorlesungsverzeichnis öffnen**

Unter ►**Lehrangebot** ►**Vorlesungsverzeichnis anzeigen** auswählen

Hier unter ►**Rechtswissenschaft (erste juristische Prüfung)** den dritten Punkt ►**Arbeitsgemeinschaften (1. – 4. Fachsemester)** auswählen

Dort das jeweilige Fachsemester und dann das Fach auswählen

Auf eine beliebige der blau hervorgehobenen "Parallelgruppen" klicken und Sie gelangen in die Detailansicht der AG

## **2. Veranstaltung belegen**

**Fachbereich Rechtswissenschaft** Fachstudienberater und Koordinator der Lehre

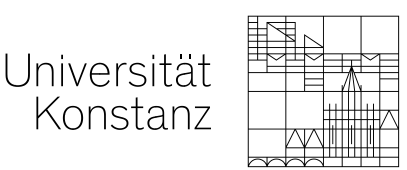

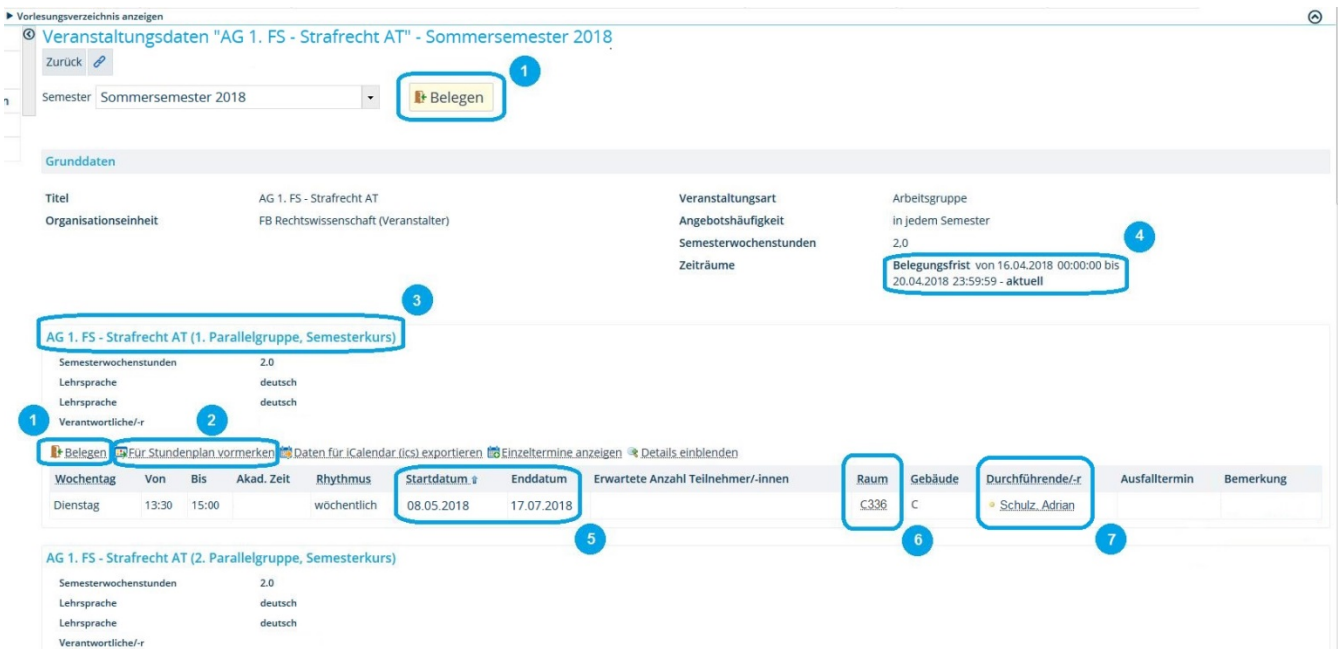

Bringt Sie direkt zum nächsten Schritt zur Belegung der AG nach Gruppenpriorität. Es egal, über welchen Button Sie weiter verfahren, Sie gelangen immer zur Prioritätenauswahl.

- (1) Diese Funktion übernimmt die Veranstaltung lediglich in Ihren persönlichen Stundenplan auf ZEuS. WICHTIG: Sie haben sich damit noch NICHT anmeldet und keine Zulassung zur AG! Diese Funktion können Sie in belegpflichtigen Veranstaltungen ignorieren.
- (2) Das ist der Titel der "Parallelgruppe".
- (3) Hier finden Sie die Angabe über den Zeitraum, indem Sie sich über ZEuS für die AG anmelden können. Erst in diesem Zeitraum erscheint der Button "Belegen".
- (4) Regulärer Beginn und Ende der AGs im Semester.
- (5) Raum der Parallelgruppe
- (6) Hier ist der/die AG-Leiter/-in benannt.

Wenn Sie sich einen Überblick über die angebotenen Parallelgruppen verschafft haben, klicken Sie auf **(1) Belegen**.

Darauf erscheint folgendes **Fenster**, welches Sie nach Setzen des Häkchens mit Weiter verlassen.

Wichtige Informationen zur Anmeldung und Abmeldung. Bitte sorgfältig lesen!

Sie belegen jetzt eine Lehrveranstaltung. Dies ist nicht die Anmeldung zur Prüfung. Die Anmeldung zur Prüfung muss weiterhin zum jeweiligen Anmeldezeitraum über StudiS-Prüfungen erfolgen.

Ich akzeptiere

Weiter Belegung abbrechen

**Jetzt öffnet sich das eigentliche Belegungsfenster.**

**Fachbereich Rechtswissenschaft** Fachstudienberater und Koordinator der Lehre

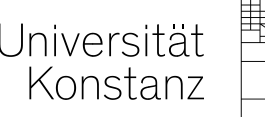

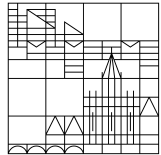

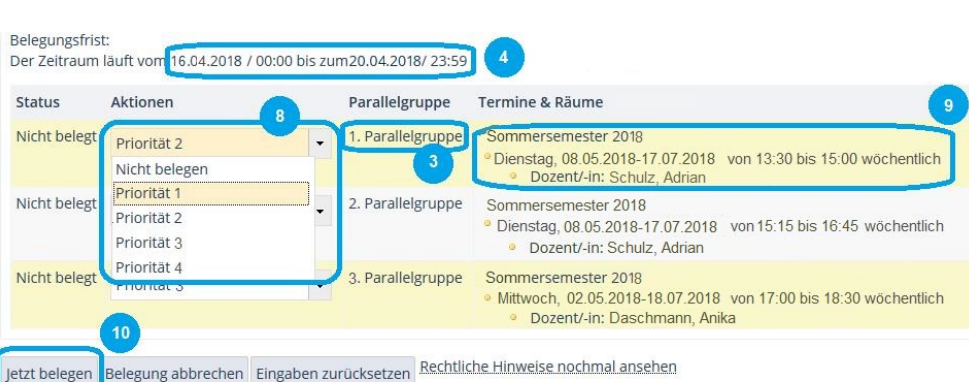

(3) Die Parallelgruppe

(4) Wieder der Belegungszeitraum

(8) Hier erscheint beim Draufklicken ein Dropdown-Menü, aus dem Sie entweder "Nicht belegen" oder eine der bis zu 9 Prioritäten auswählen können.

(9) Hier werden Zeitraum, Termin und AG-Leiter/-in der Parallelgruppe ausgegeben.

(10) Hiermit schließen Sie die Anmeldung ab.

Hier können und müssen Sie an 9 Parallelgruppen die **Prioritäten 1-9** vergeben. 1 ist die höchste, 9 die niedrigste. Wenn weniger als 9 Parallelgruppen angeboten werden, ist die Zahl der Prioritäten natürlich ebenfalls maximal so groß wie die Zahl der Gruppen.

Haben Sie alle ihre gewünschten Prioritäten gesetzt, klicken Sie auf **(10) Jetzt belegen.** Geschafft, damit haben Sie sich auf die Zulassung zu dieser AG beworben.

Das Ganze **wiederholen** Sie jetzt für jede weitere AG (jedes Fach), die Sie belegen wollen.

Sie können auch Parallelgruppen verschiedener oder gleicher AGs zum gleichen Termin auswählen, das Verteilungsverfahren verfügt über eine integrierte Konfliktprüfung, Sie bekommen also im Normalfall keine 2 AGs zum selben Zeitpunkt zugeteilt.

Bitte übernehmen Sie etwaige andere Lehrveranstaltungen, die Sie besuchen wollen, über die "Für Stundenplan vormerken"-Funktion vor Ende des Belegungszeitraums, damit diese bei der Konfliktprüfung berücksichtigt werden können.

#### **3. Zuteilung abwarten**

Nach Ende des Belegungszeitraums wird das automatisierte Verteilverfahren eröffnet.

Die zeitliche Reihenfolge der Anmeldungen ist für die Vergabe der Plätze nicht relevant.

**Tipps zur AG-Wahl**: Versuchen Sie, Ihre Arbeitsgemeinschaften strategisch zu wählen. Also legen Sie nicht Ihre hohen Priotritäten auf die Kernzeiten und hoffen, dass Sie diese vermeintlich besten Zeiten bekommen. Wählen Sie zumindest als weitere

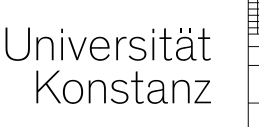

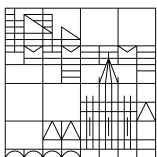

Prioritäten **Randzeiten** (früh morgens, abends oder Tage, an denen keine Vorlesungen sind), dann haben Sie eine deutlich höhere Chance, Einfluss darauf zu nehmen, wann Ihre AG stattfindet (also insbesondere, ob Sie vormittags oder abends AG haben). Die Wahrscheinlichkeit, mit Ihren weiteren Prioritäten eine sehr beliebte Zeit zu bekommen, ist erfahrungsgemäß äußerst gering. Die Chance, Ihre Erstwahl zu bekommen, wird durch eine strategische Alternativwahl auch nicht geringer.

Bitte berücksichtigen Sie bei Ihrer Priorisierung auch die Kompatibilität zwischen Online- und Präsenzveranstaltungen. Zwischen Vorlesungen und AGs des jeweiligen Semesters ist dies bereits berücksichtigt, darüber hinaus, insbesondere zwischen AGs, aber nicht.

Eine **automatische Zuteilung** ohne vorherige Priorisierung auch nur eines Termins findet **NICHT** statt, denken Sie also unbedingt an die fristgerechte Belegung!

### **4. Ergebnis einsehen**

Unter ► **Mein Studium** ► **Stundenplan** oder unter ► **Mein Studium** ► **Belegungen** kann man den Status der Veranstaltungsbelegung ablesen.

**Angemeldet:** Sie haben Ihre Prioritäten vergeben und die Veranstaltung belegt. Sie haben aber noch keine Zuteilung erhalten. Das Verfahren ist noch offen.

**Zugelassen:** Das Verteilverfahren ist abgeschlossen und Sie wurden für eine bestimmte Parallelgruppe zugelassen. Dies ist nun Ihre AG.

**Vorgemerkt:** Sie haben die Veranstaltung lediglich in den Stundenplan übernommen. Bei Vorlesungen unschädlich, für die AGs noch nicht genügend. Sie müssen sich erst noch für die Zulassung über das Belegungsverfahren oben bewerben.

Die vom ZEuS erstellten Einteilungen sind spätestens **im Laufe des 06.11.2021** im ZEuS einzusehen. Eine Benachrichtigung per E-Mail ist nicht vorgesehen.

#### **5. ILIAS**

Seit dem WS 2021/22 werden Sie automatisiert aus Ihren Anmeldungen in ZEuS in den entsprechenden ILIAS-Kurs (sofern vorhanden) jeweils einmal täglich nachts übernommen. Ein selbstständiger Beitritt über ILIAS ist nicht vorgesehen. Dort finden Sie, sobald der Kurs online gestellt ist, Materialien zur AG sowie im Falle von Online-AGs die Zugangsdaten.

Sollten Sie trotz Anmeldung keinen Platz erhalten oder sonstige Probleme bei der Anmeldung haben, können Sie sich gerne per E-Mail an

#### **daniel.werner@uni.kn**

an mich wenden.

gez. Daniel Werner Fachstudienberater Koordinator der Lehre